## 【アプリについて】

スマートフォン、タブレットなどを使うのにあたり、それぞれ目的別に作業ができるソフ トウェアを「アプリケーション」または略して「アプリ」「App」と呼んでいます。

このアプリは、無料、有料などがあり、どれも「ダウンロード+インストール」をするこ とで使用することが出来ます。

アプリを管理、ダウンロードなどの操作は、OS によって違いがあり、それぞれのダウンロ ードもとよりダウンロード、インストールを行います。

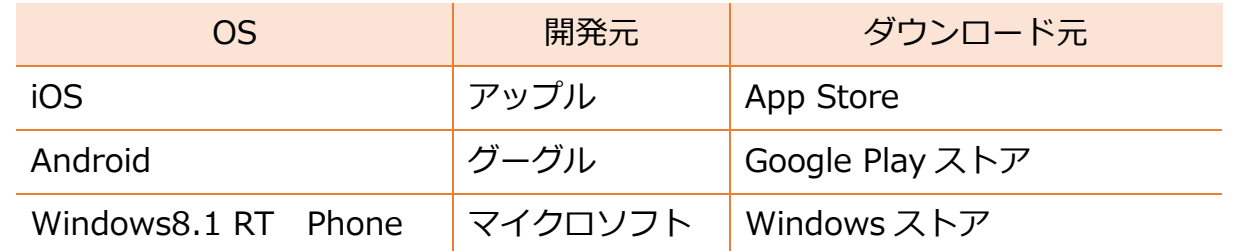

今回はこの中の「iOS」と「Android」を使ってアプリの管理、ダウンロード+インストー ルの操作を説明していきます。

操作は、OS のバージョン、機種によって若干ことなりますので、その時は操作を参考にし て照らし合わせてみてください。

iOS 版 ·······························p.2~5 を参照 Android 版·························p.6~9 を参照 (インストールされているアプリを確認する iOS)

1. AD App Store をタップします

2.下のような画面が表示されるので - い

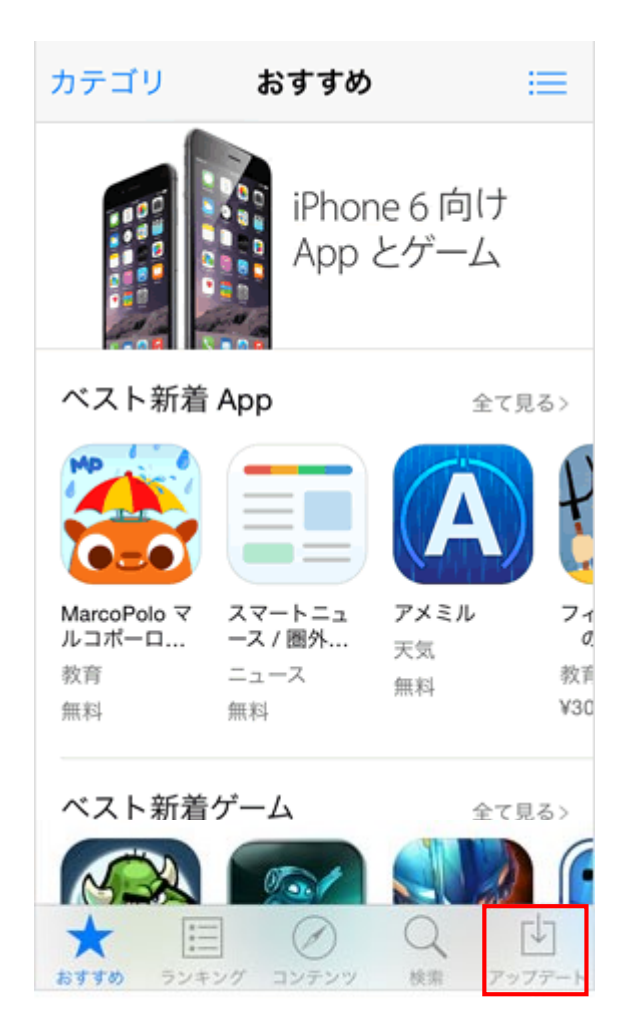

3.下のような画面が表示されるので、「購入済み」をタップします

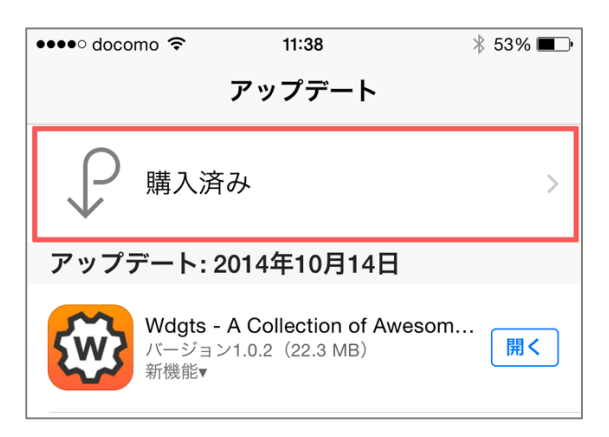

4.「すべて」が選択されていると購入済みのアプリが一覧になります

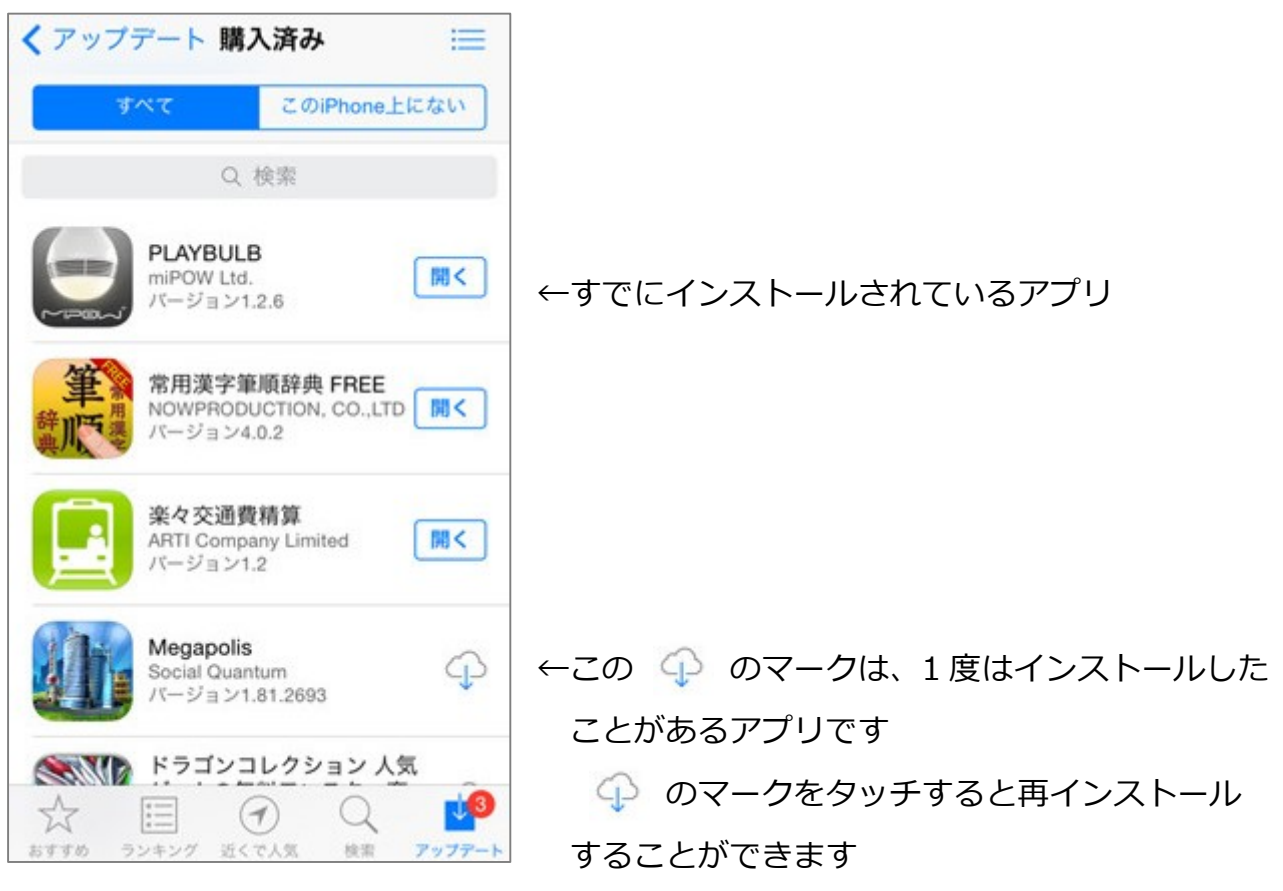

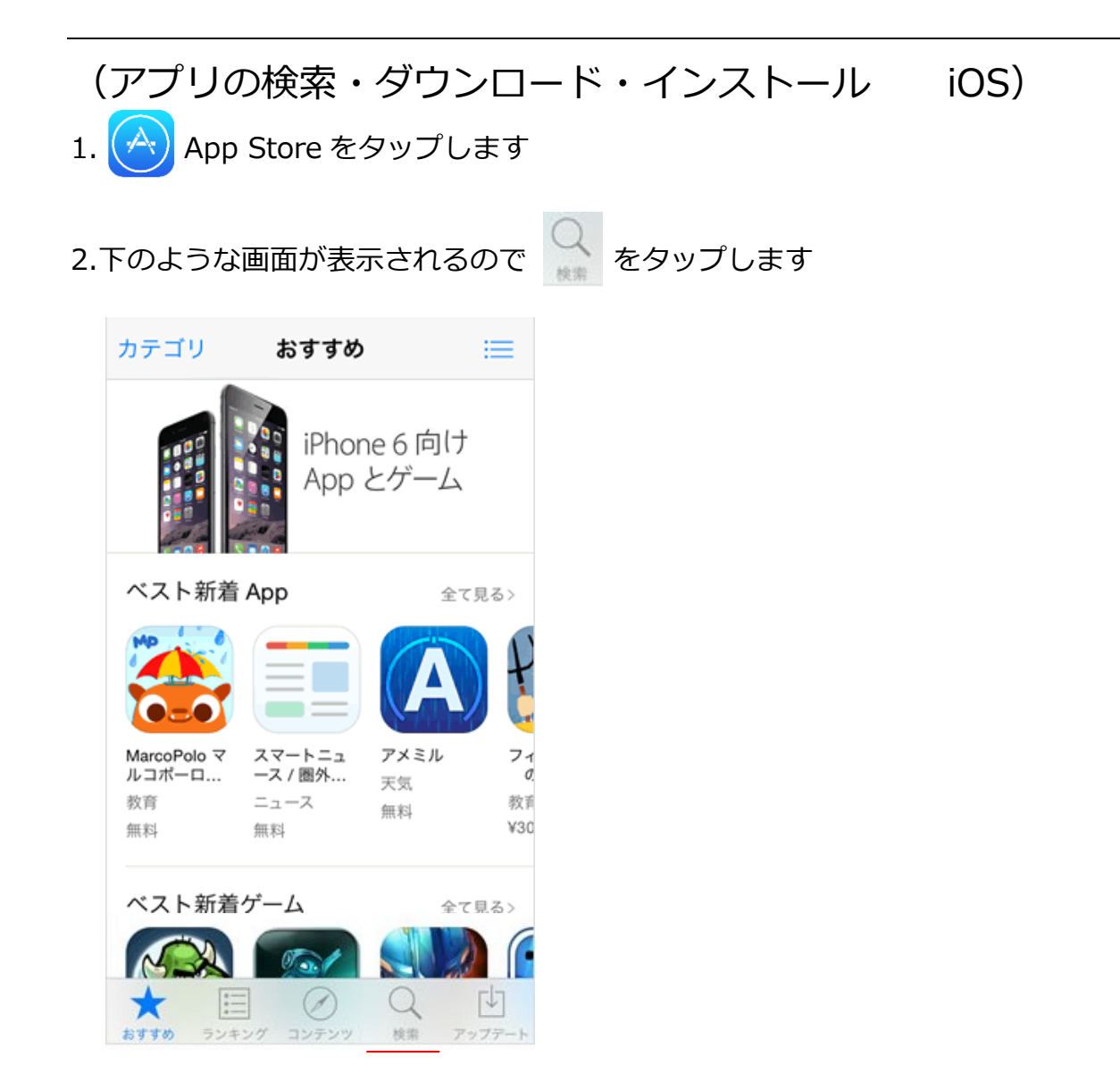

- 3.検索をする枠が画面上部に表示されるので、キーワードを入力します
- 4.検索結果の一覧が表示されたらインストールしたいアプリの横にある

「入手」をタップします

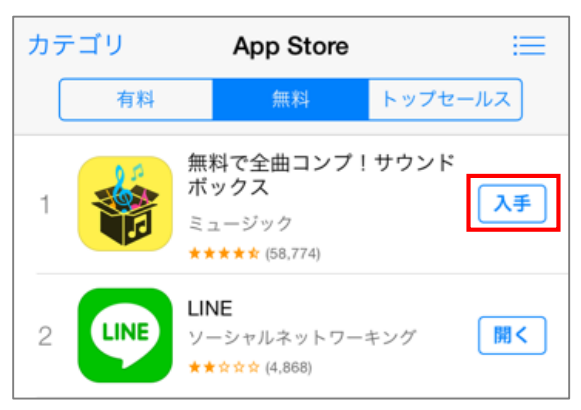

5.「入手」の部分が「インストール」に変更されるので、「インストール」をタップします

- 6.下のようなメッセージが表示されるので、Apple ID のパスワードを入力し、
	- 「OK」をタップします

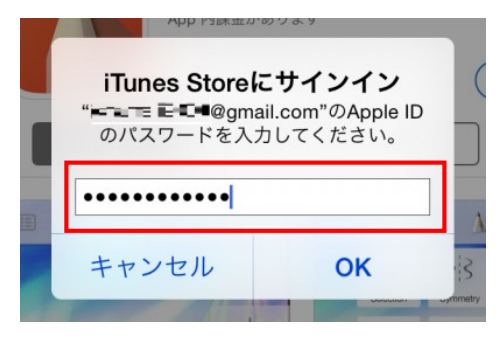

7.インストールが始まり、終わると「開く」と表示されます

## アプリをアンインストールする

アンインストールしたいアプリのアイコンを長押しすると、アイコンに×が表示されます この×をタップし、メッセージが表示されたたら「削除」をタップします

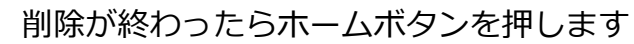

←こんな感じになり、全体がフルフルふるえます

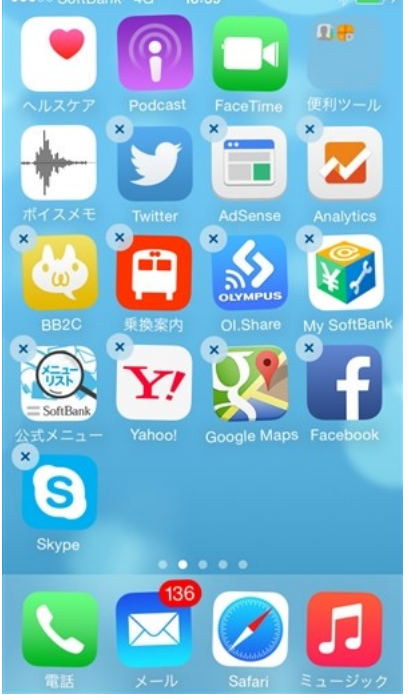

## (インストールされているアプリを確認する Android)

- 1. Play ストアをタップします
- 2.下のような画面が表示されるので左上の = をタップします

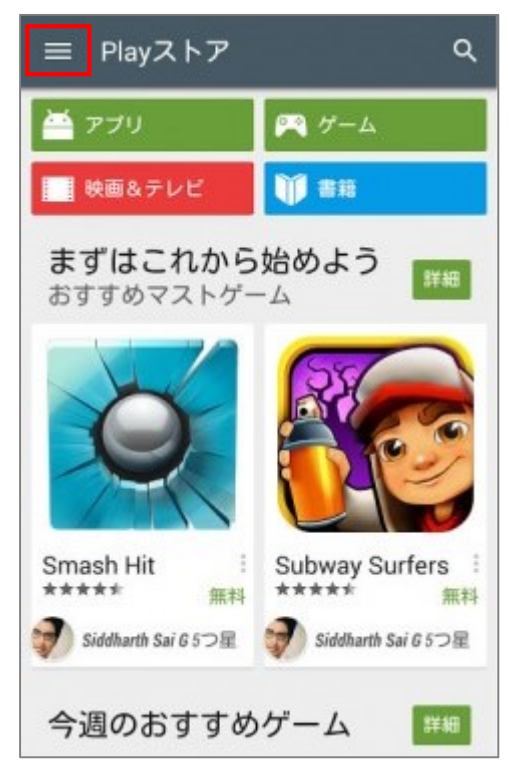

3.「マイアプリ」をタップします

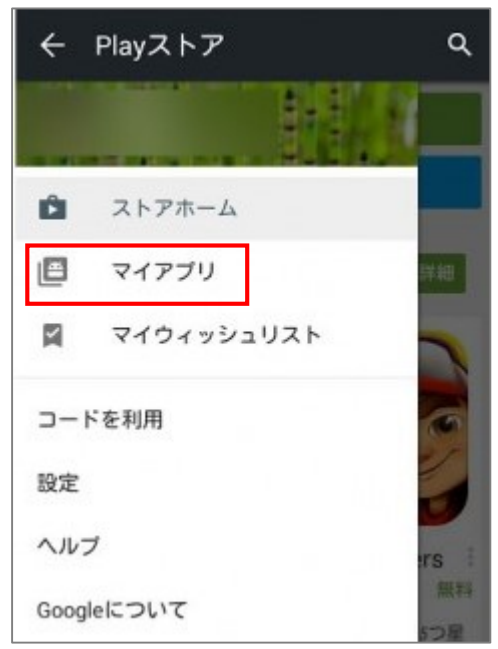

4.下のような画面が表示され「インストール済み」のアプリ一覧が表示されます

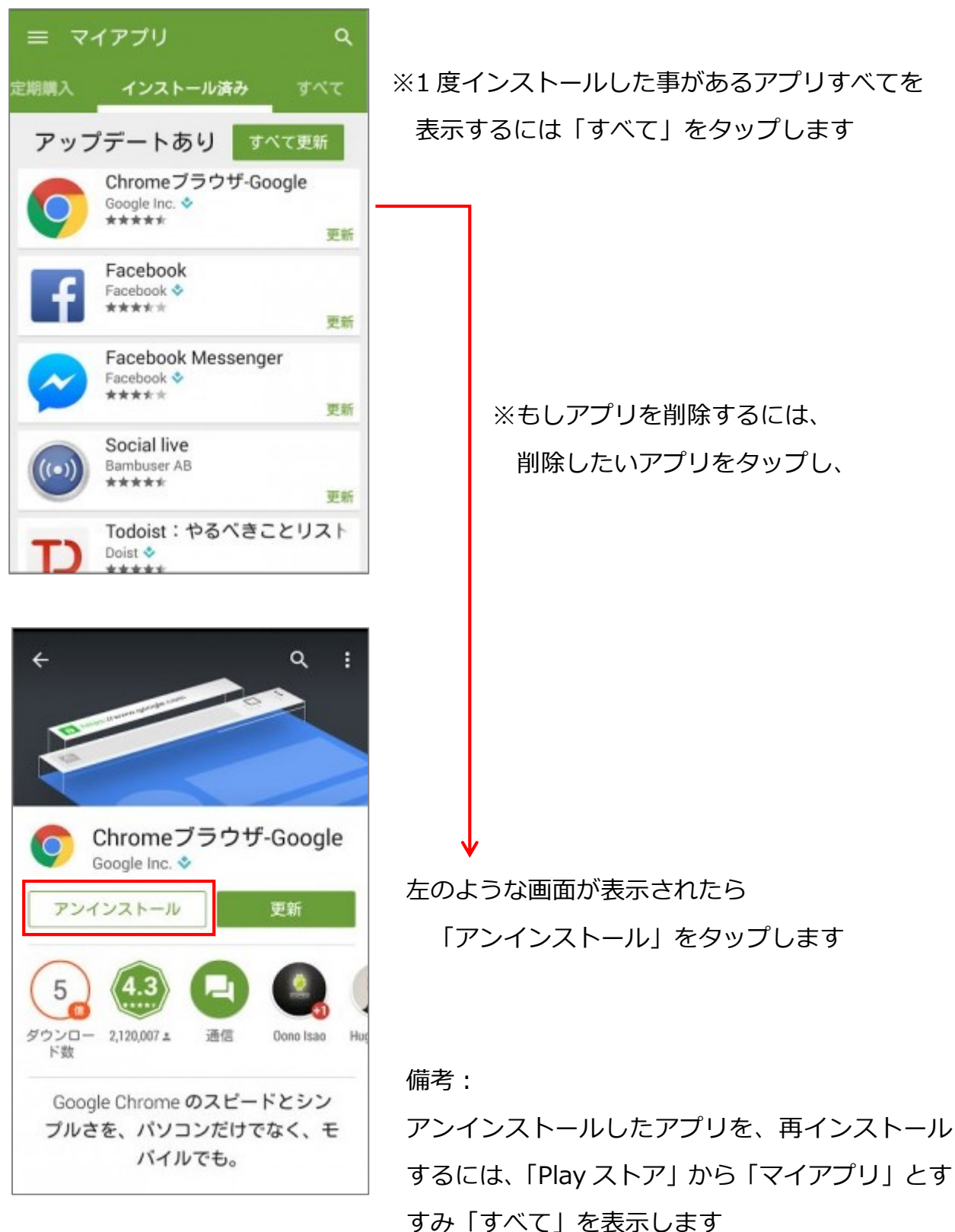

再インストールしたいアプリをタップし「インス トール」をタップします

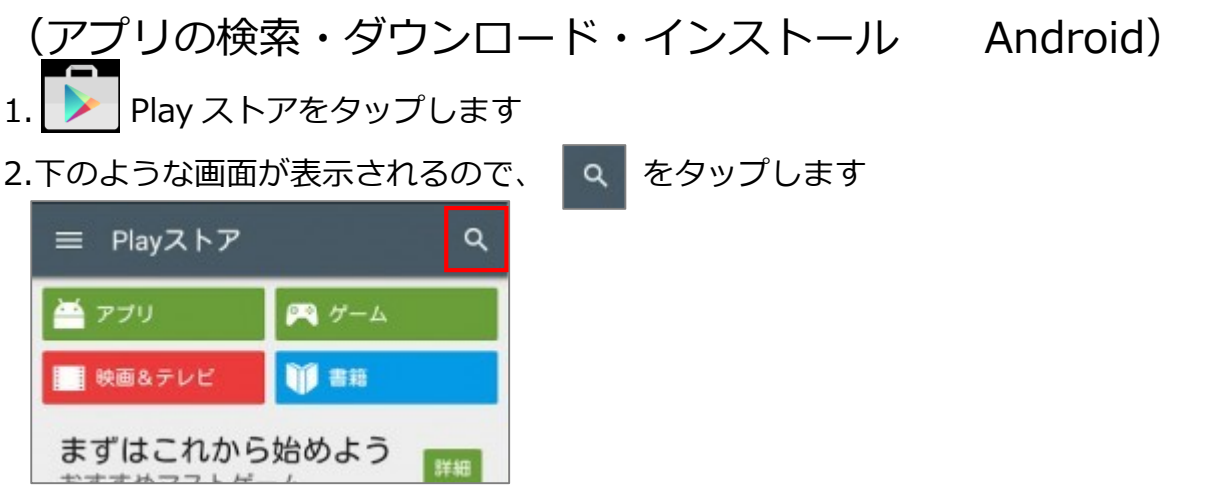

3.インストールしたいアプリのキーワードを入力します

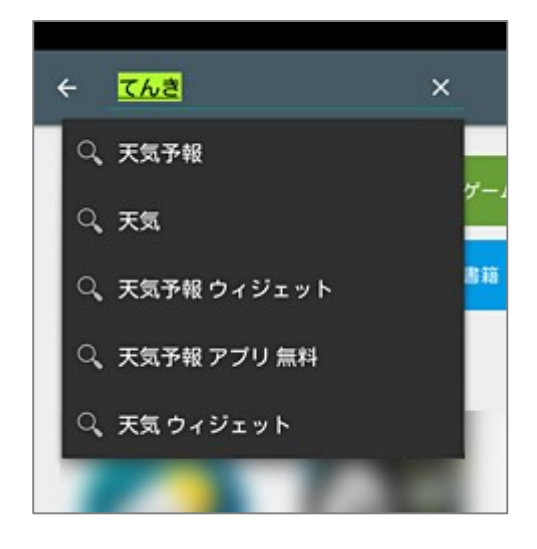

4.検索結果の一覧が表示されたらインストールしたいアプリをタップします

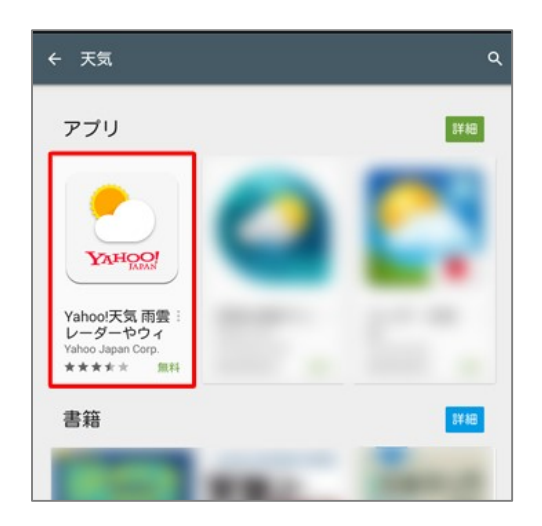

5.アプリの詳細情報が表示されるので「インストール」をタップします

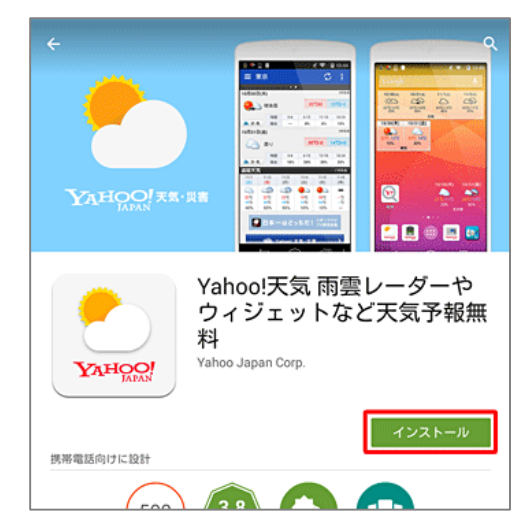

6.下のようなメッセージが表示されるので「同意する」をタップします

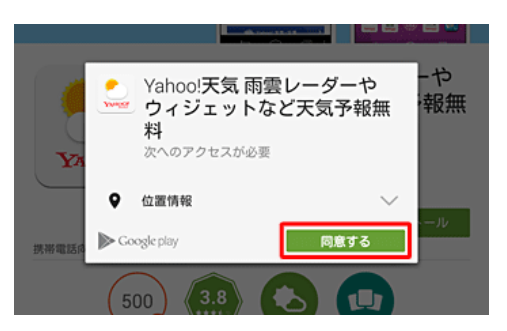

7.インストールが完了すると「アンインストール」や「開く」のボタンが表示されます

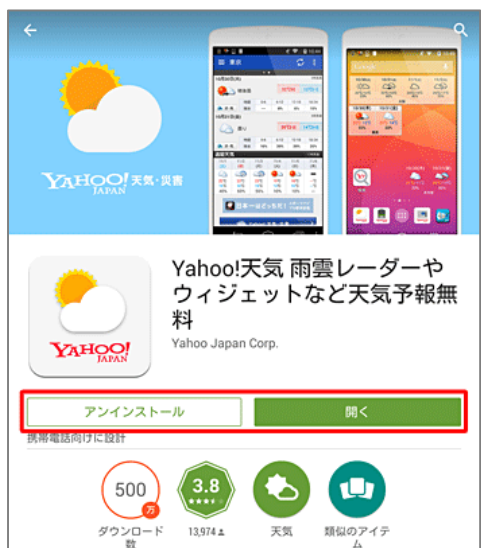